# **PATRIMÔNIO MÓVEL - SIPAC**

**MANUAL DO USUÁRIO (Portal Administrativo)**

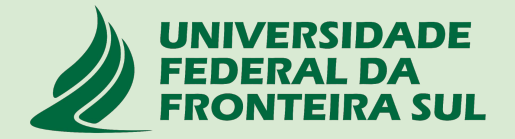

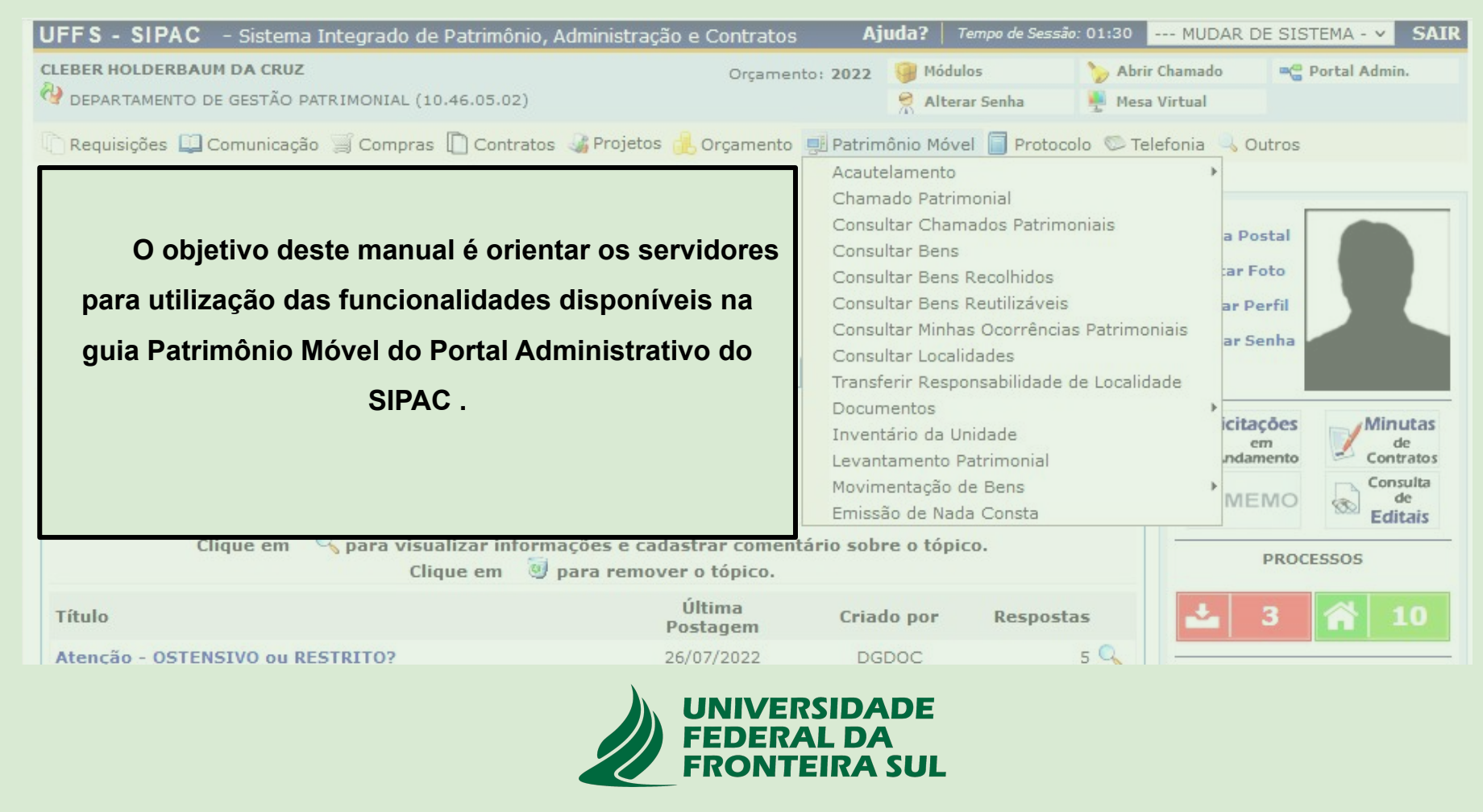

# **SUMÁRIO**

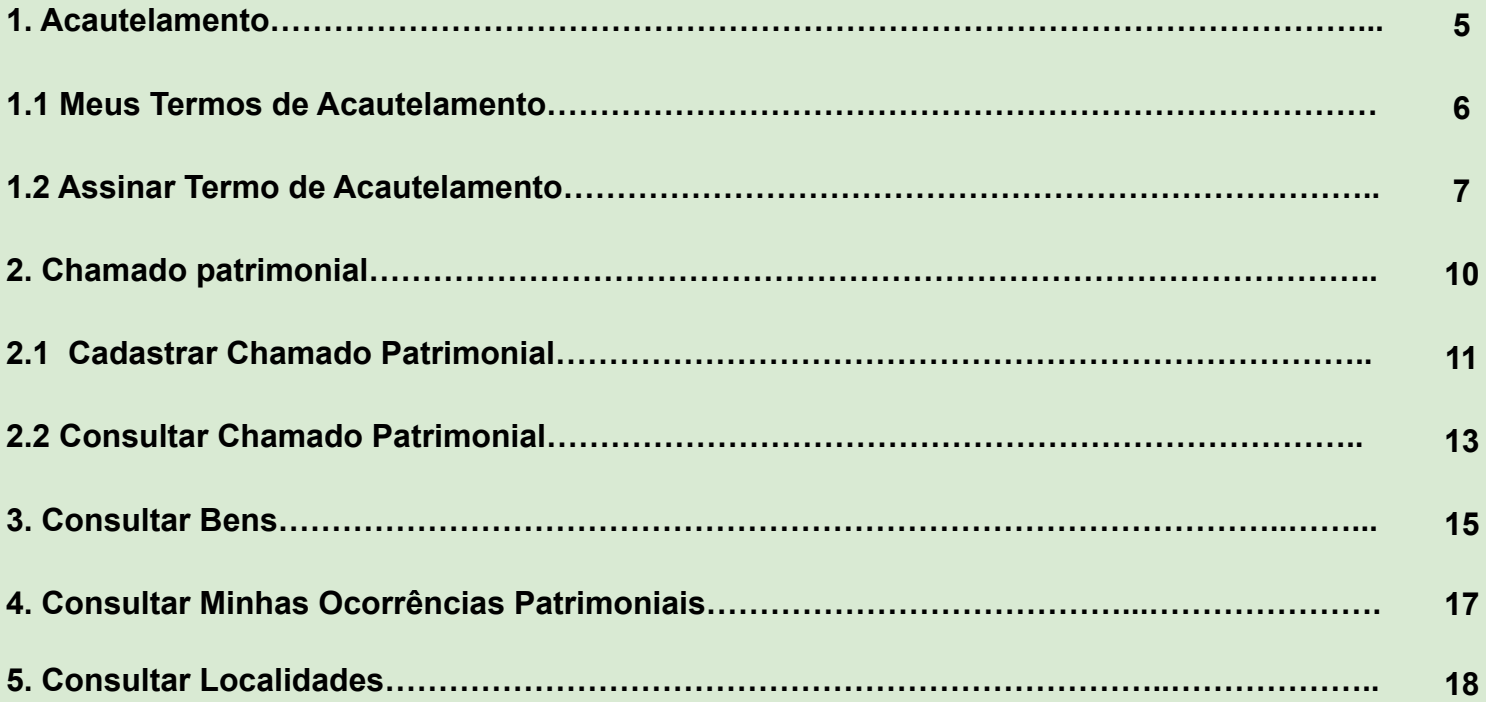

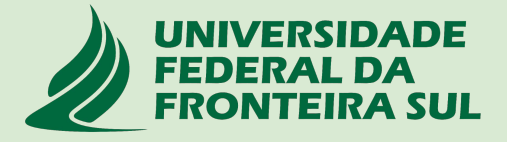

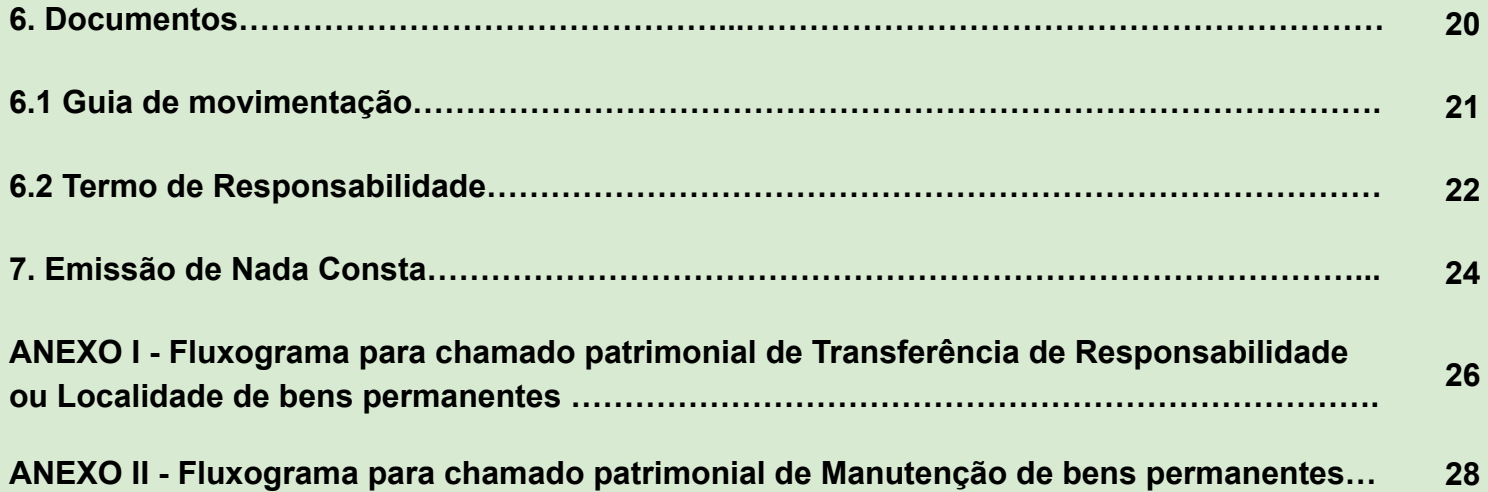

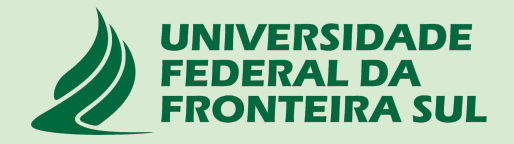

### **1. Acautelamento**

O termo **"Acautelamento"** refere-se a transferência de responsabilidade de um bem a um determinado servidor que deverá guardar o bem com cautela e precaução;

Este Termo de Acautelamento é equivalente ao Termo de Transferência que era gerado no SIP-SOLAR quando havia necessidade de transferir responsabilidade de um servidor para outro ou quando havia necessidade de movimentar materiais de uma sala para outra.

O servidor responsável pelo bem acautelado será chamado de **"Detentor"** da carga patrimonial;

A solicitação de acautelamento deverá ser solicitada pelo servidor interessado por meio da abertura de um chamado patrimonial do tipo **TRANSFERÊNCIA conforme fluxograma do Anexo I**;

Na sequência, mostraremos como o servidor poderá **consulta**r seus termos de acautelamento (carga patrimonial) e também como proceder para realizar a **assinatura** destes Termos;

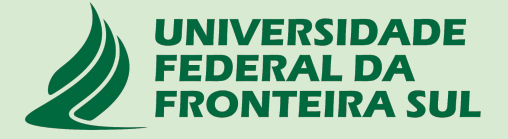

### **1.1 Meus Termos de Acautelamento (Portal Administrativo > Patrimônio móvel> Acautelamento > Meus termos de acautelamento )**

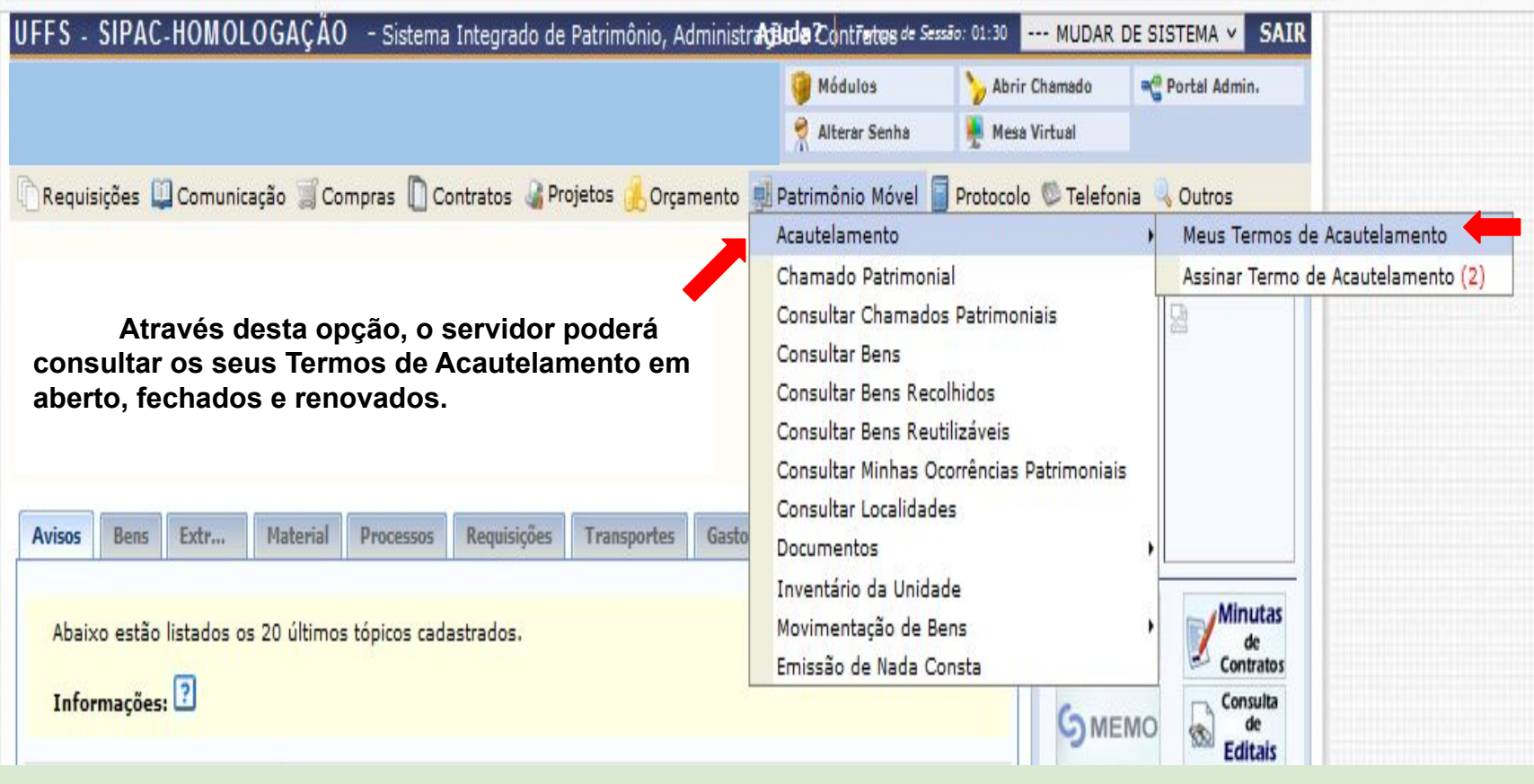

# **1.2 - Assinar Termo de Acautelamento (Portal Administrativo > Patrimônio móvel > Acautelamento> Assinar Termo de Acautelamento)**

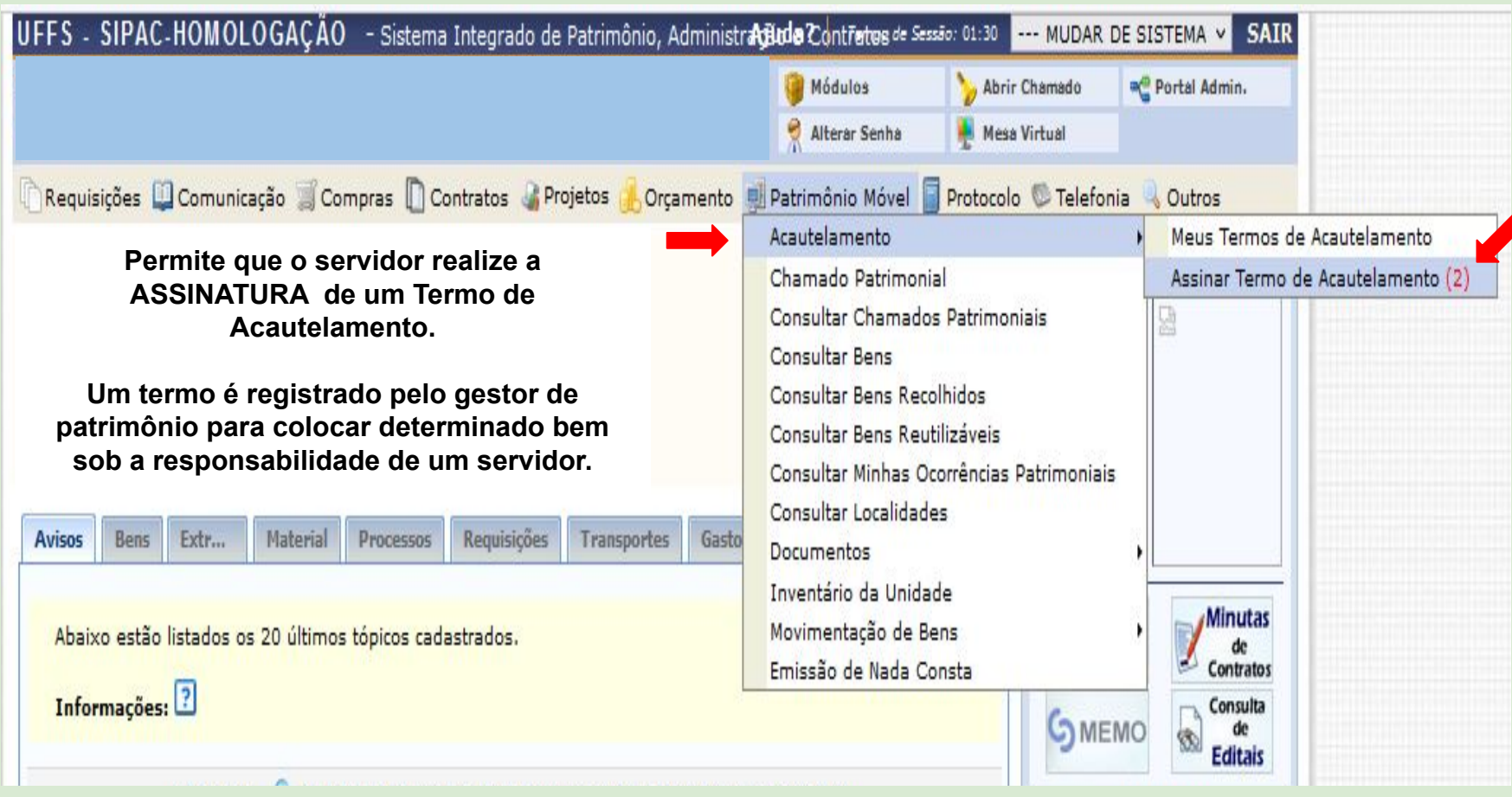

**1.2 - Assinar Termo de Acautelamento (Portal Administrativo > Patrimônio móvel > Acautelamento> Assinar Termo de Acautelamento)**

**Nesta tela, o servidor poderá visualizar seus termos de acautelamento pendentes de assinaturas, conferir e selecionar para assinatura;**

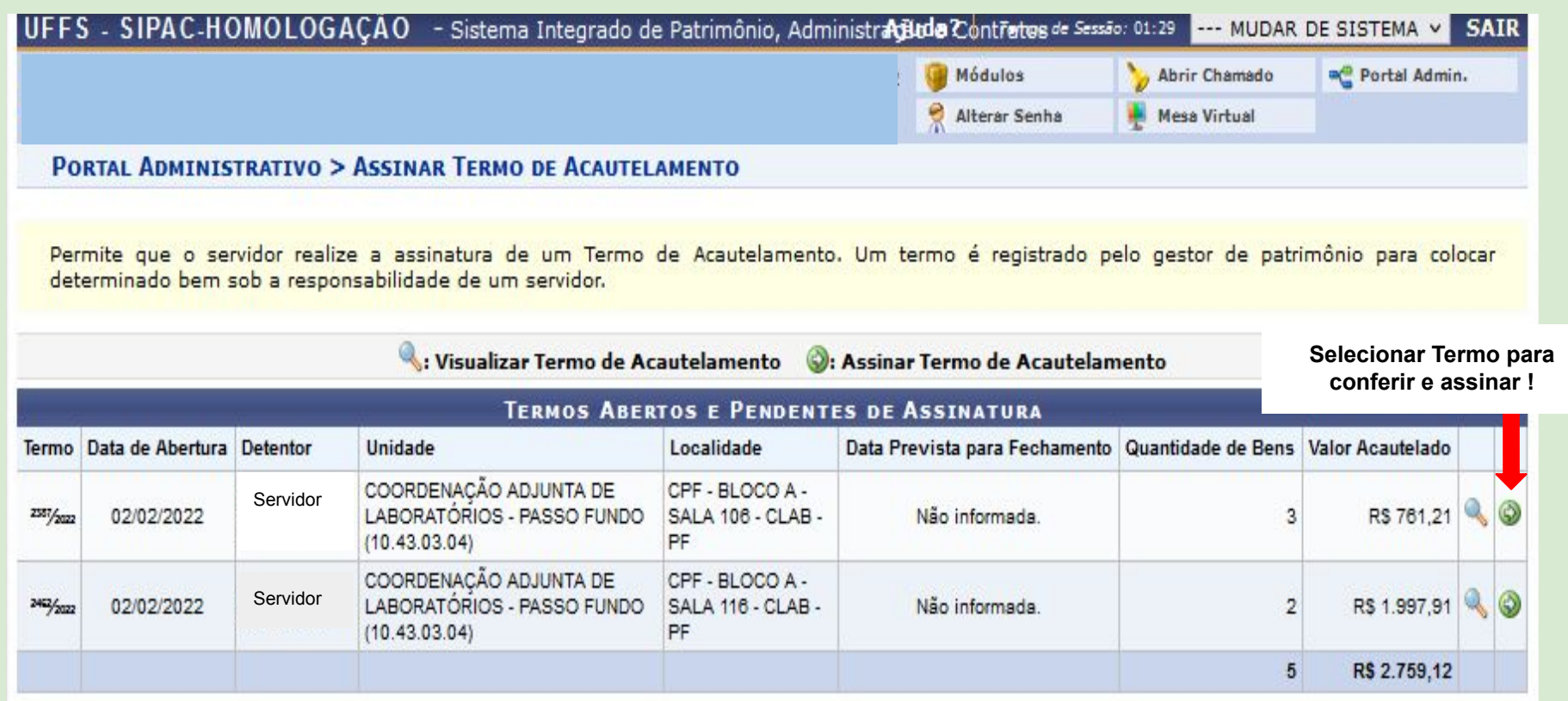

#### **1.2 - Assinar Termo de Acautelamento (Portal Administrativo > Patrimônio móvel > Acautelamento> Assinar Termo de Acautelamento)**

Localidade de Acautelamento: CPF - BLOCO A - SALA 106 - CLAB - PF (27.2.2731.2)

**Lista de itens que serão acautelados**

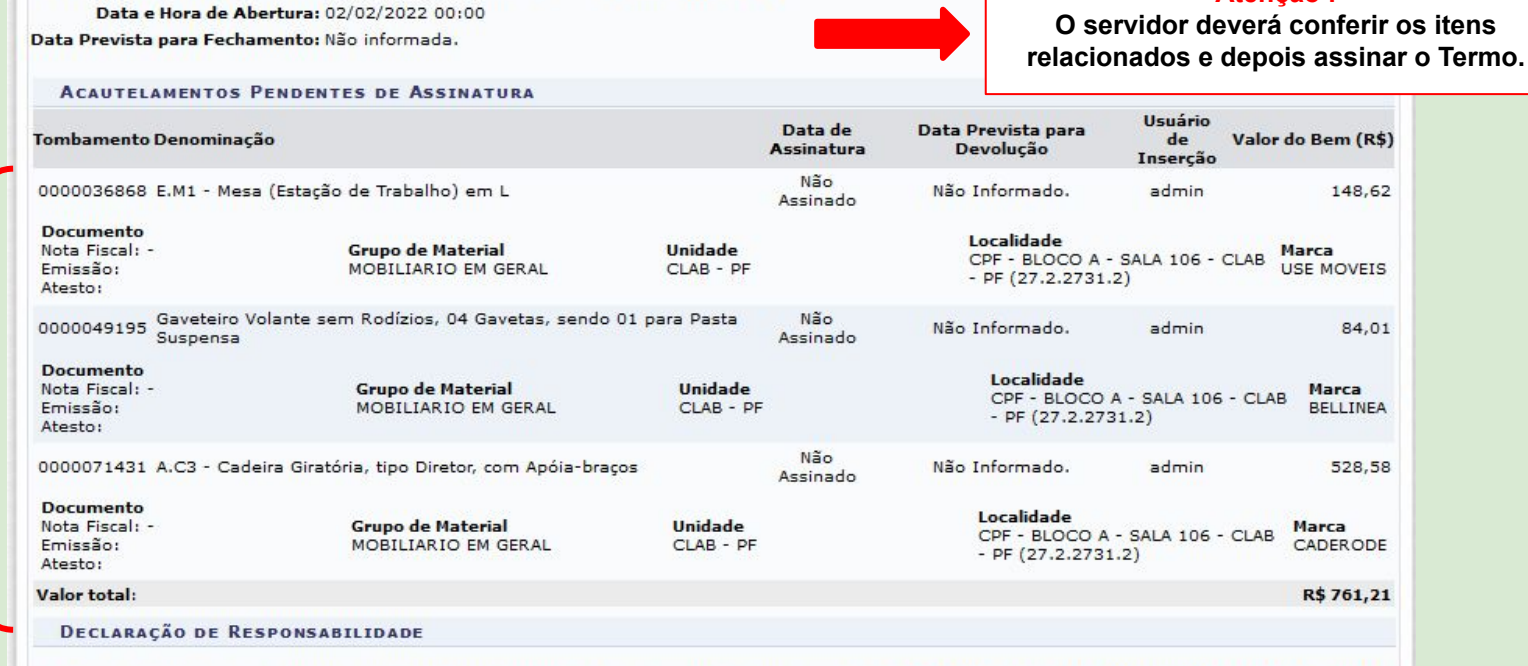

Declaro ter recebido o(s) bem(ns) patrimonial(ais) relacionado(s) no presente Termo, no valor de R\$ R\$ 761,21 (SETECENTOS E SESSENTA E UM E VINTE E UM CENTAVOS). Assumindo total responsabilidade pela quarda e zelo do(s) mesmo(s), comprometendo-me a informar o Setor de Patrimônio sobre todas as ocorrências relativas ao(s) referido(s) bem(ns) e ainda ressarcir o órgão por perdas e danos caso comprovada a omissão da responsabilidade de minha parte.

CONFIRMAÇÃO

**Mesma senha utilizada para acessar o SIPAC**

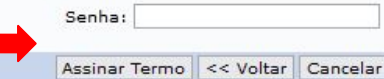

#### **Portal Administrativo**

**Atenção !**

### **2. Chamados Patrimoniais (Portal Administrativo > Patrimônio móvel > Chamado Patrimonial )**

**Esta funcionalidade permite que o usuário realize o cadastro de chamados patrimoniais, mecanismo utilizado para o envio de solicitações ao setor de patrimônio do respectivo campus, tais como:**

- Transferência de responsabilidade entre servidores;
- Transferência de bens entre unidades (setores) ou localidades (salas);
- Manutenções de bens permanentes;
- Retirada de bens para Teletrabalho;
- Empréstimo de bens entre servidores;
- Cessões de uso interno ou externo;

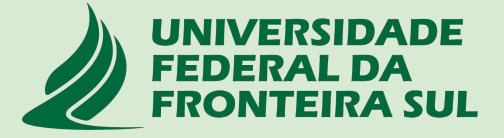

## **2.1 Cadastrar Chamados Patrimoniais (Portal Administrativo > Patrimônio móvel > Chamado Patrimonial )**

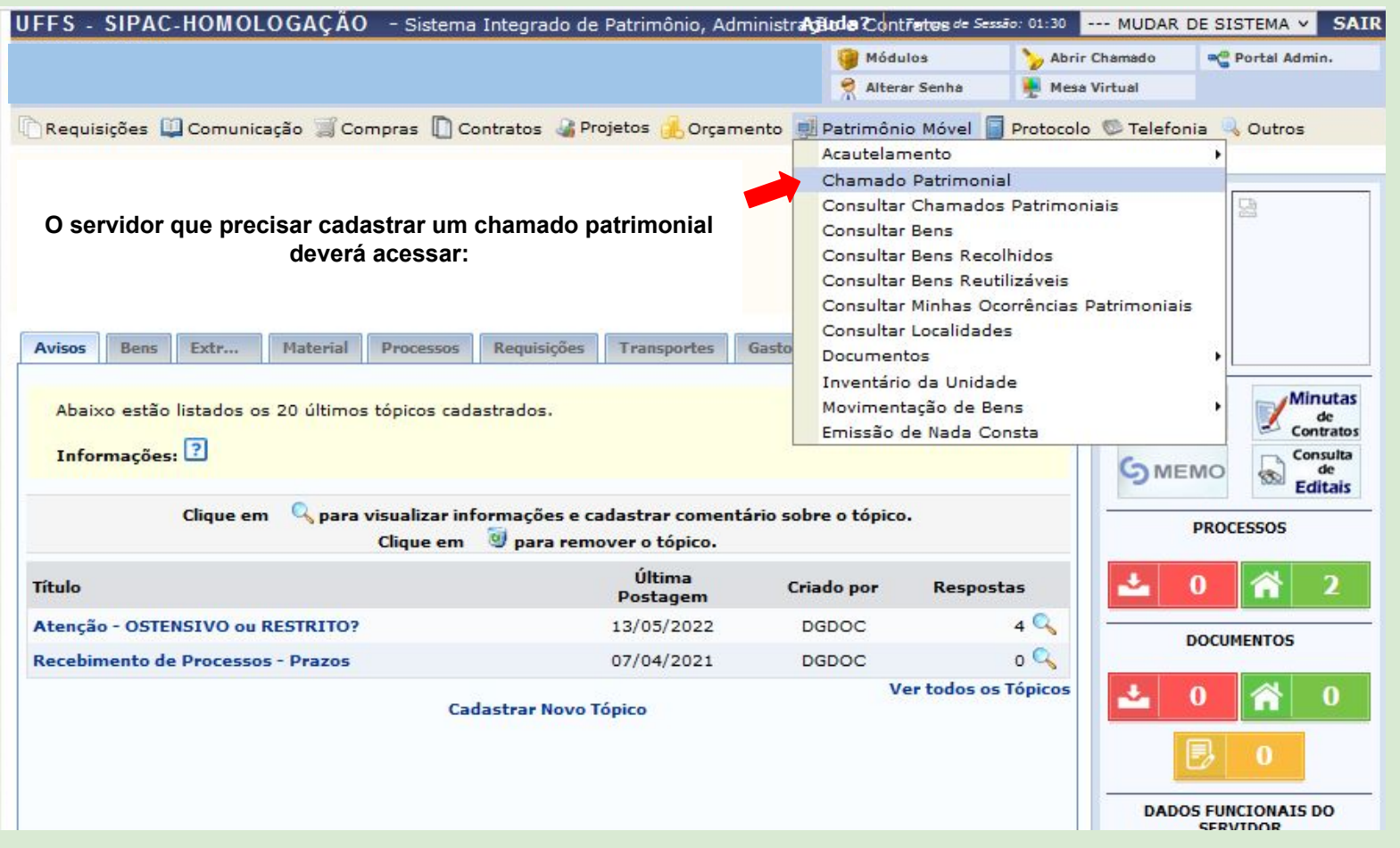

## **2.1 Cadastrar Chamados Patrimoniais (Portal Administrativo > Patrimônio móvel > Chamado Patrimonial )**

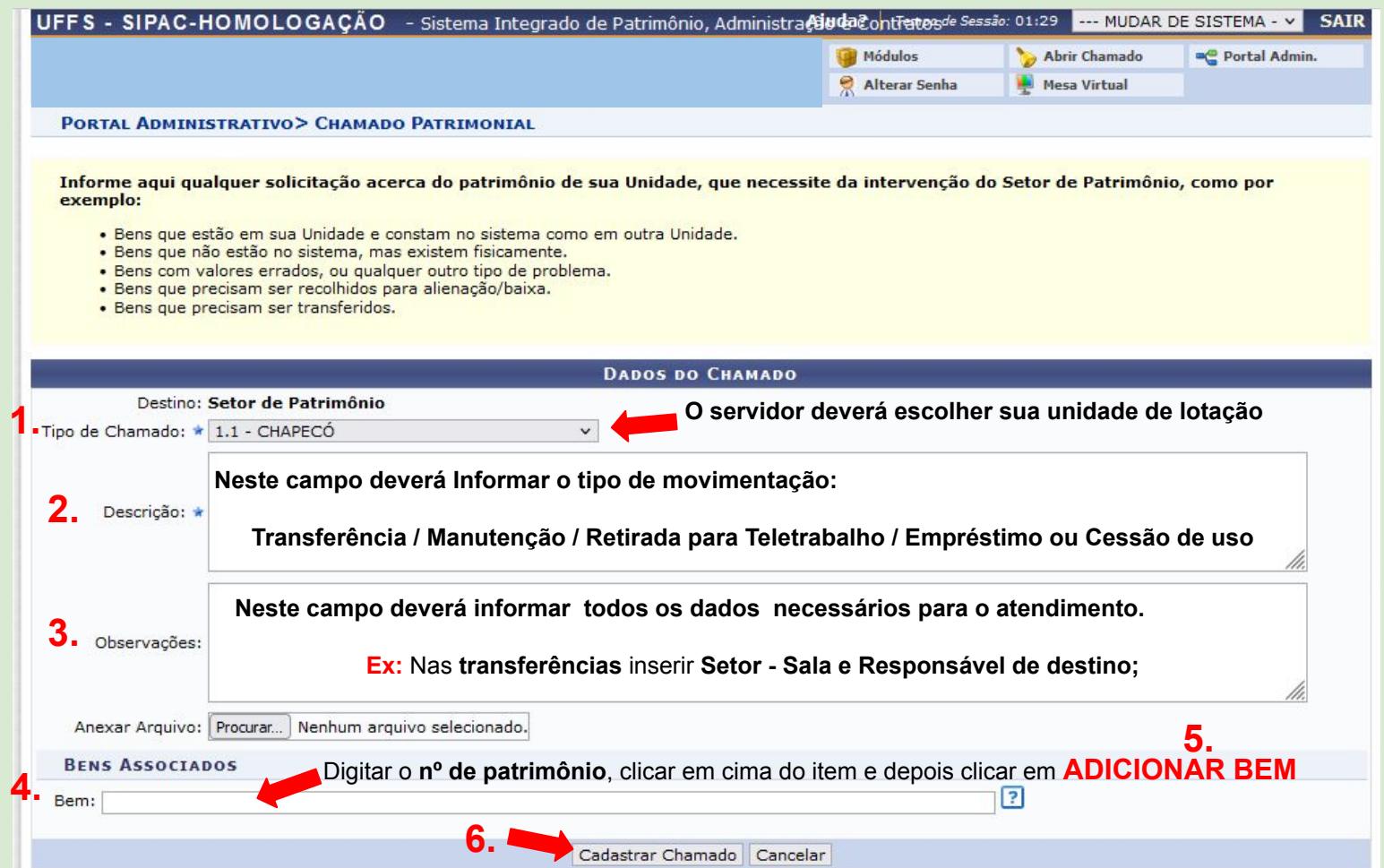

#### **2.2 Consultar chamados Patrimoniais (Portal Administrativo > Patrimônio móvel > Consultar chamado Patrimonial )**

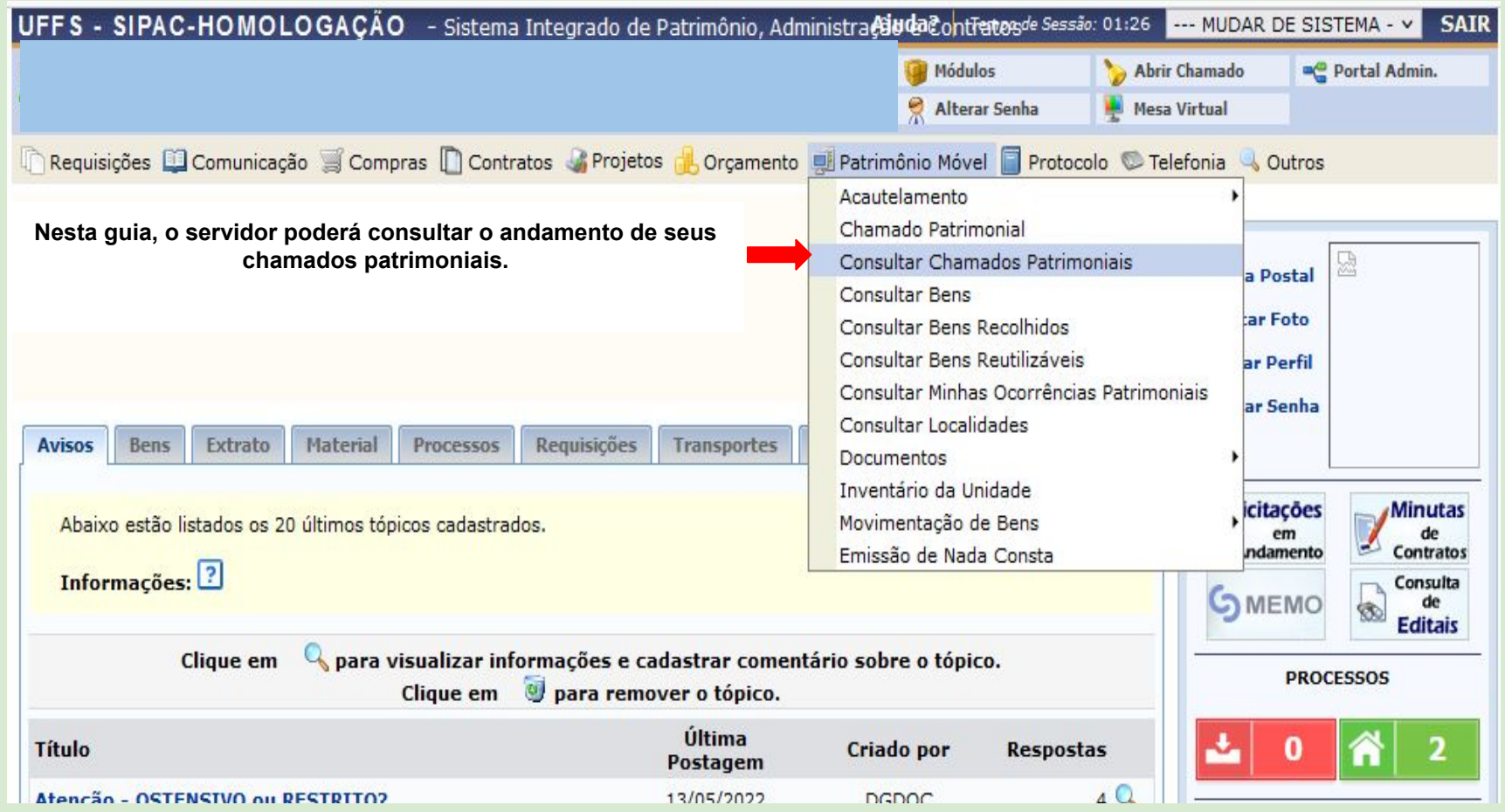

## **2.2 Consultar chamados Patrimoniais (Portal Administrativo > Patrimônio móvel > Consultar chamado Patrimonial)**

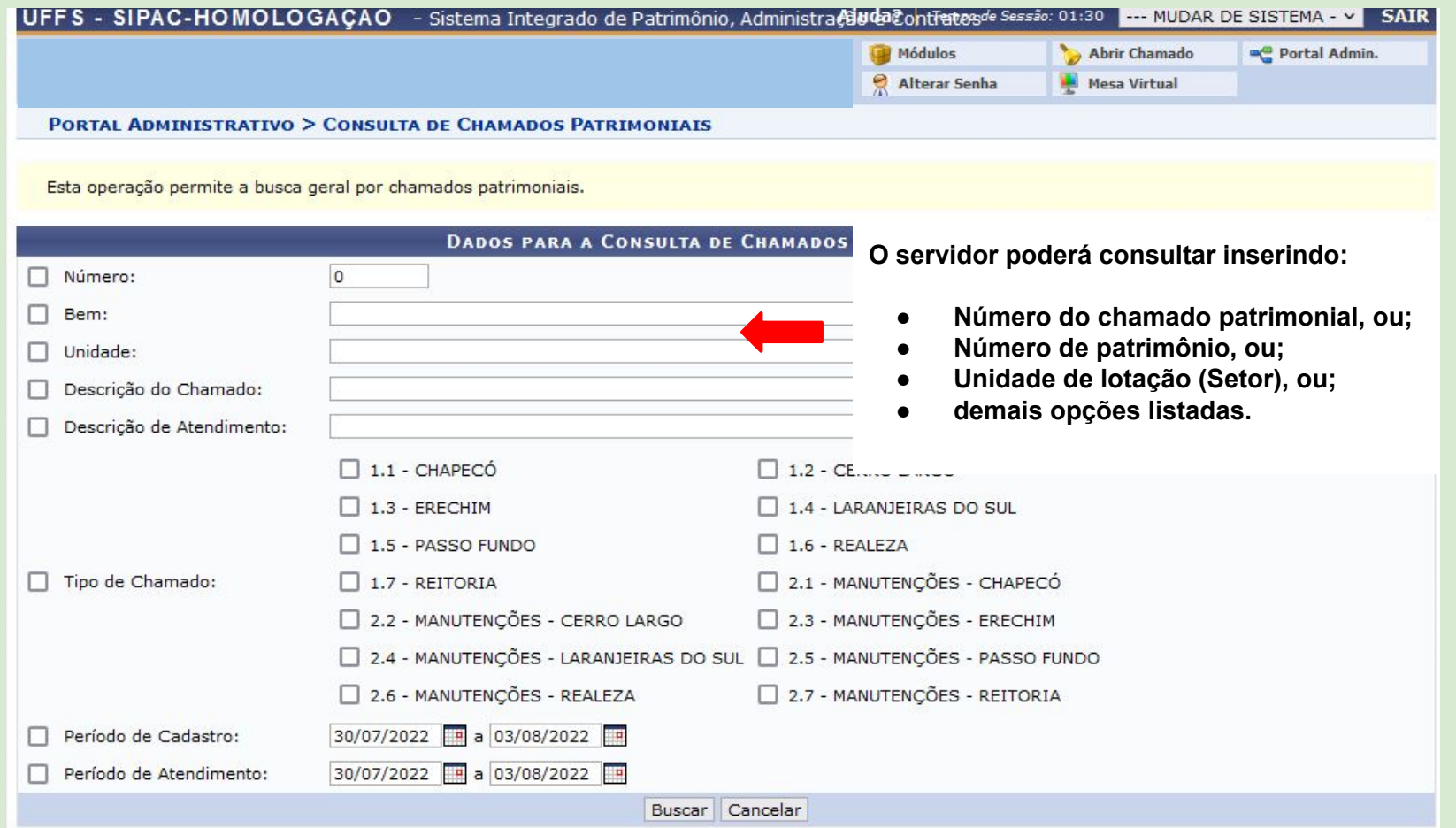

#### **3. Consultar Bens (Portal Administrativo > Patrimônio móvel > Consultar Bens)**

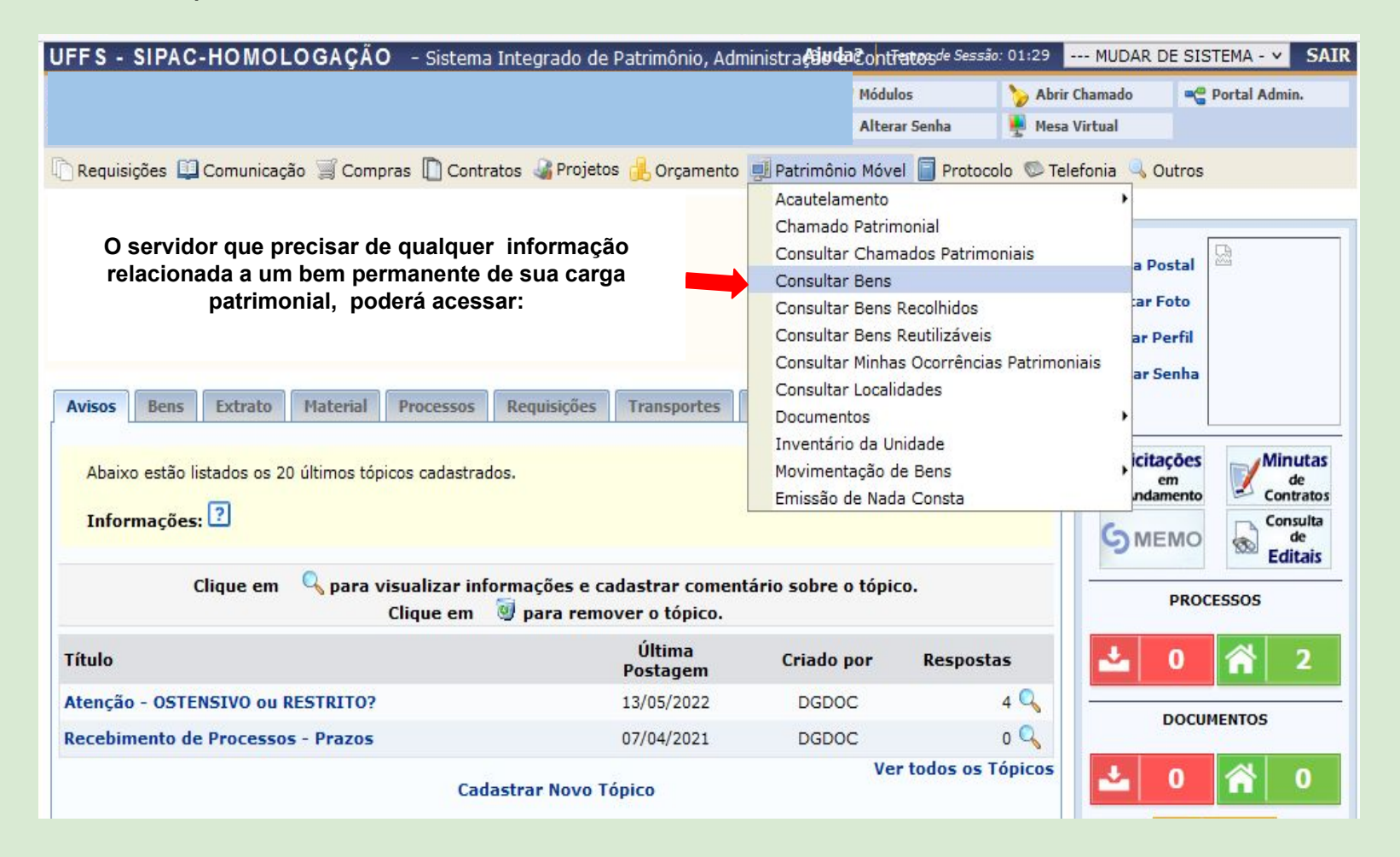

## **3. Consultar Bens (Portal Administrativo > Patrimônio móvel > Consultar Bens)**

 $\Box$  Sem Bens Intangíveis

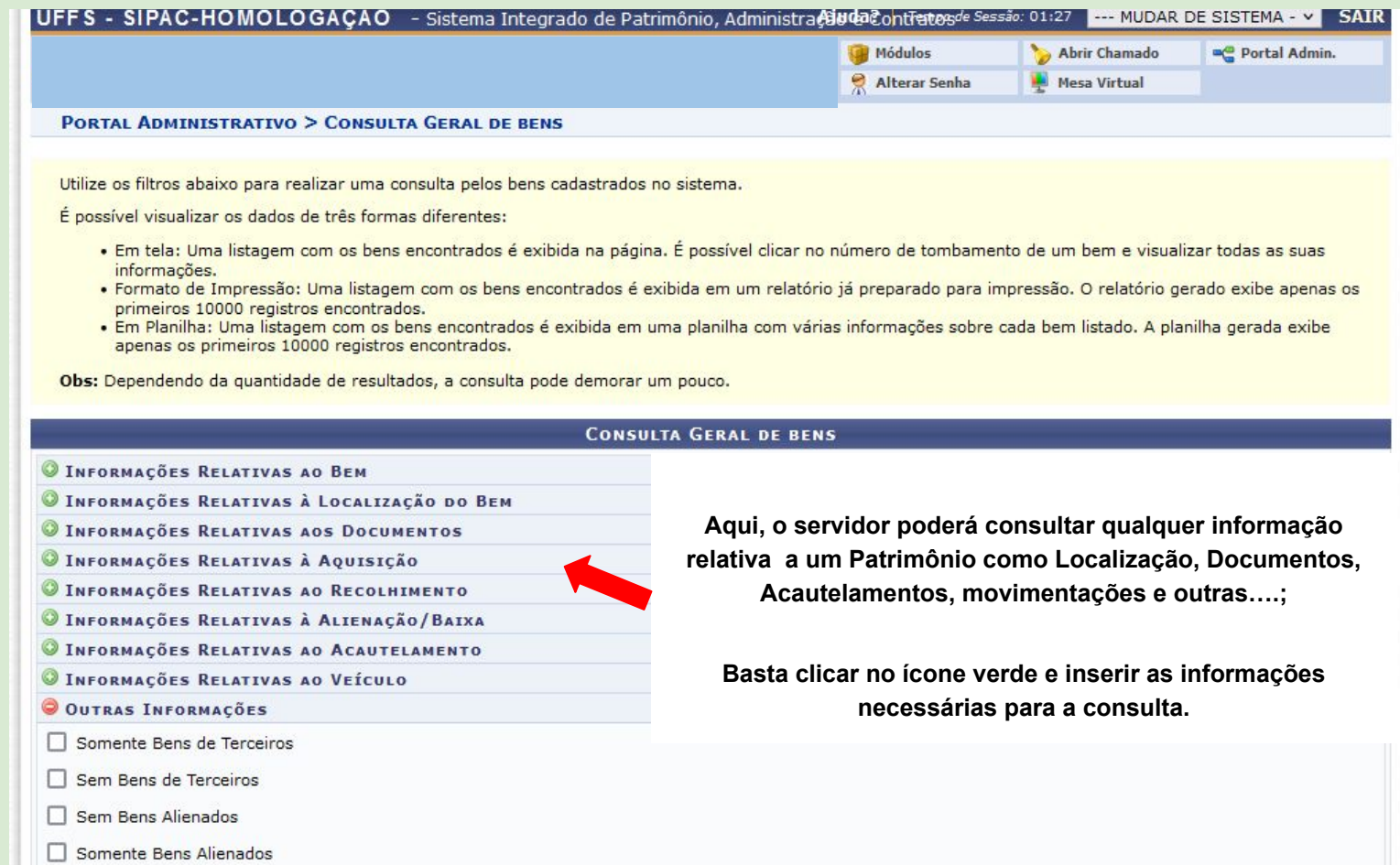

### **4. Consultar Minhas Ocorrências Patrimoniais** (Portal administrativo>Patrimônio móvel> Consultar Minhas Ocorrências Patrimoniais)

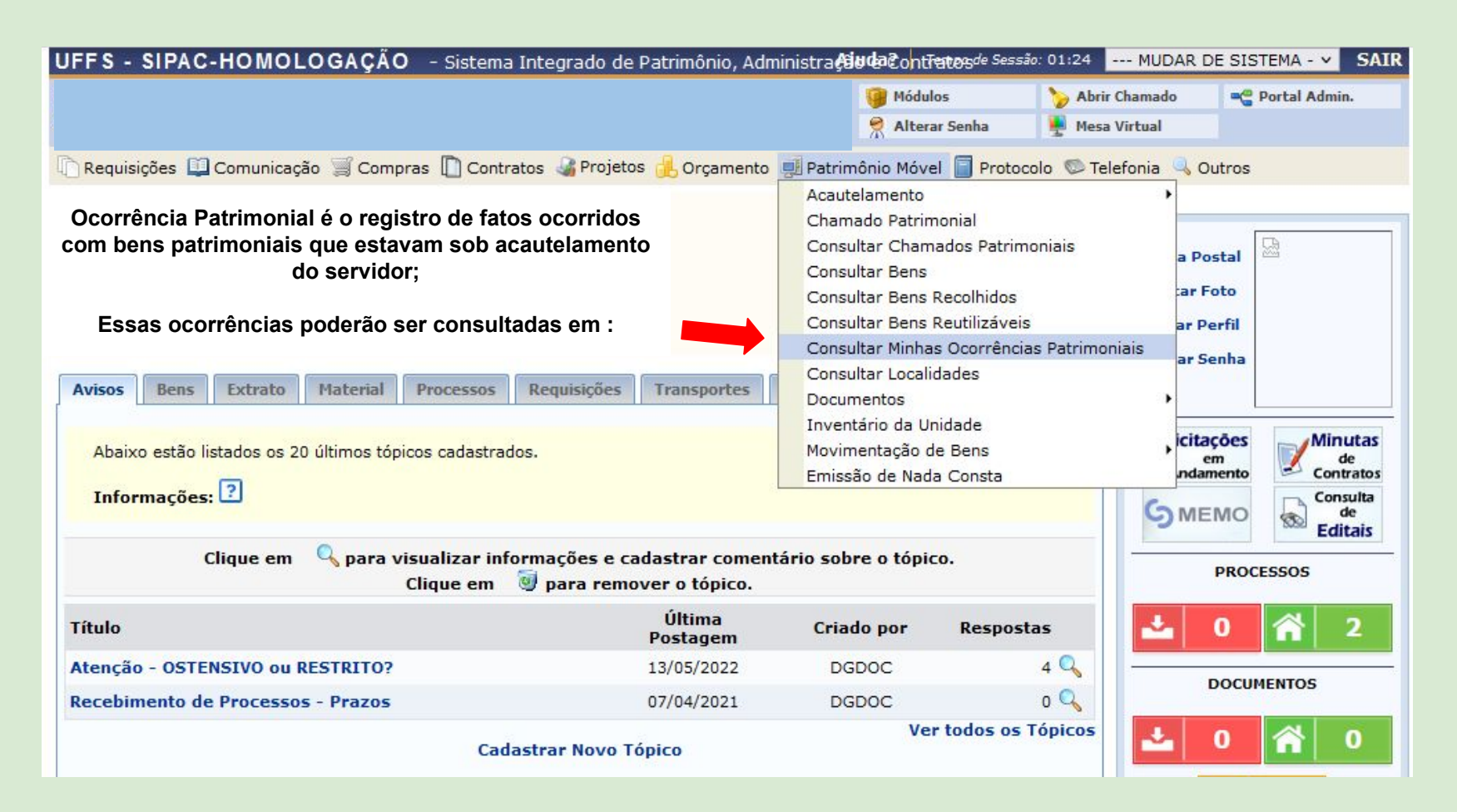

### **5. Consultar Localidades (Portal administrativo>Patrimônio móvel > Consultar Localidades)**

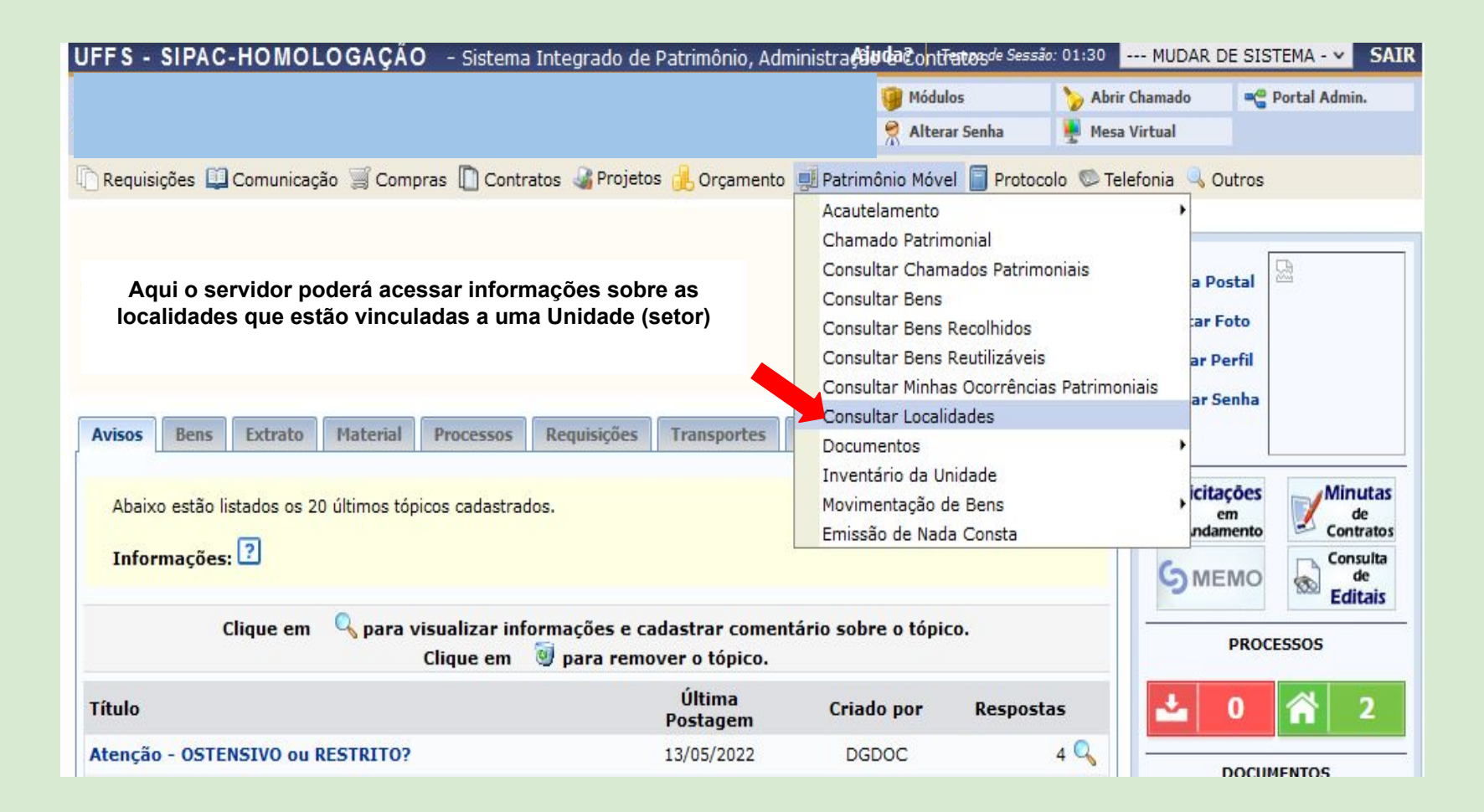

### **5. Consultar Localidades (Portal administrativo>Patrimônio móvel > Consultar Localidades)**

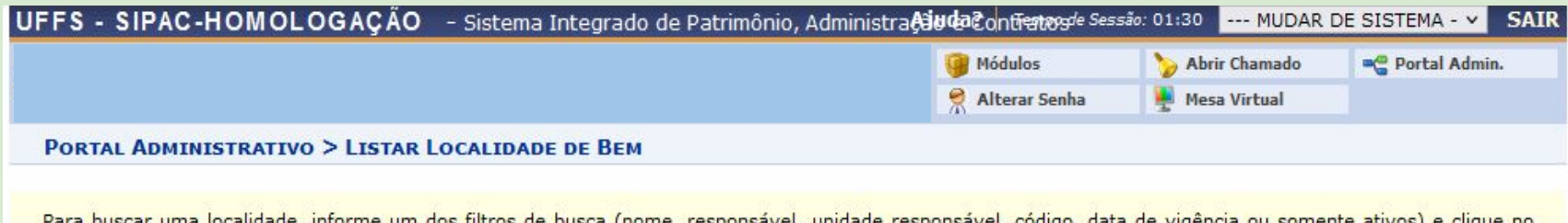

Para buscar uma localidade, informe um dos filtros de busca (nome, responsavel, unidade responsavel, codido, data de videncia ou somente ativos) clique no botão "Buscar".

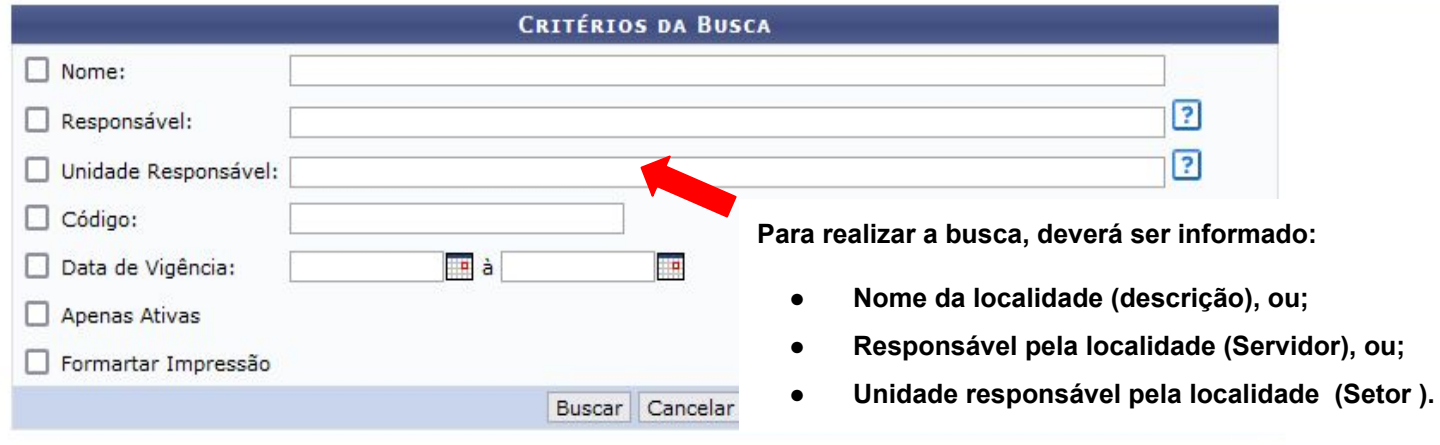

#### **Portal Administrativo**

SIPAC-HOMOLOGAÇÃO | Secretaria Especial de TI - https://ati.uffs.edu.br | Copyright @ 2005-2022 - UFRN - srv-sipac-hom-01.uffs.edu.br.srv-sipac-hom-01 - v5.11.35

#### **6. Documentos (Portal administrativo>Patrimônio móvel > Documentos)**

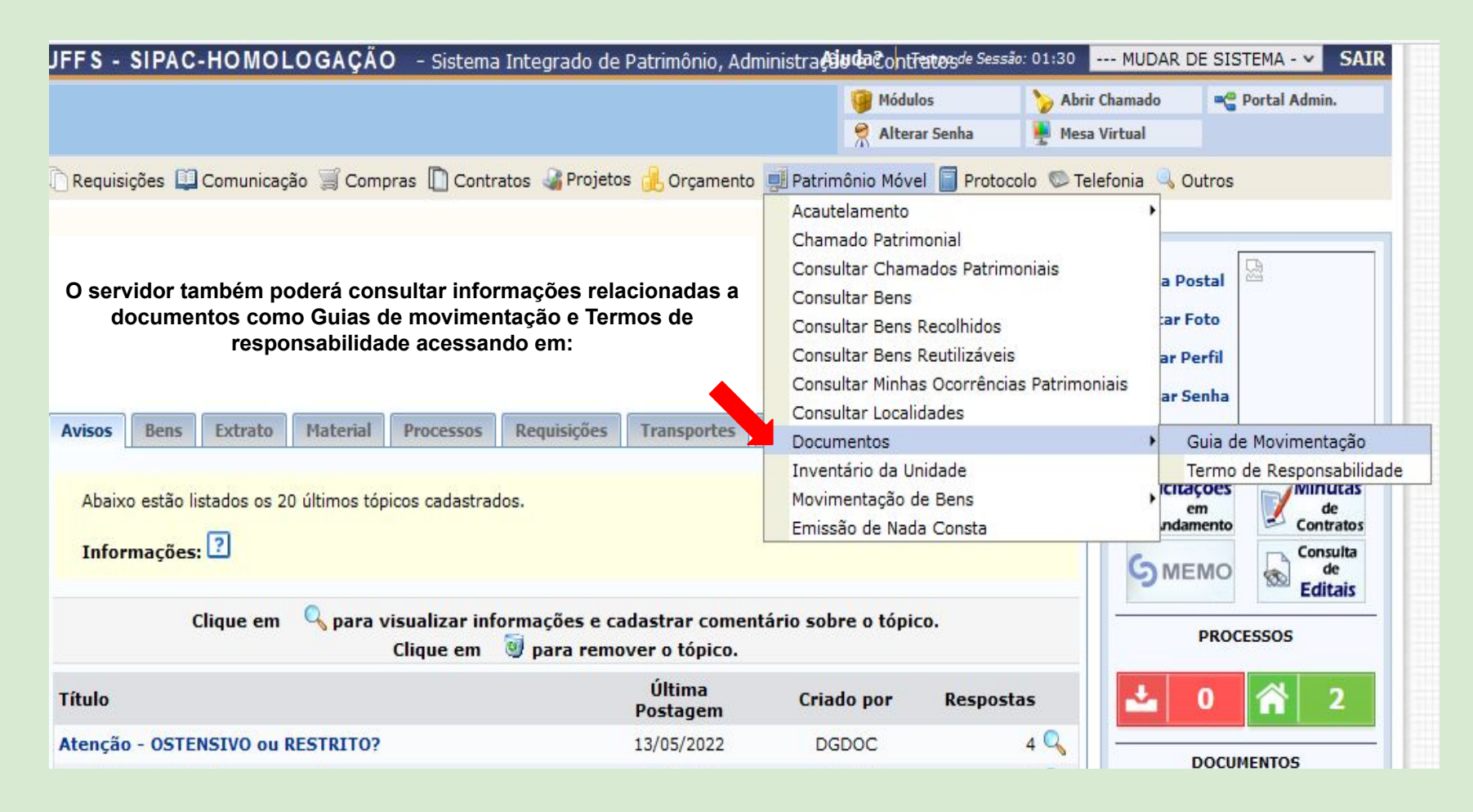

## **6.1 Guia de Movimentação (Portal administrativo >Patrimônio móvel > Documentos > Guia de movimentação)**

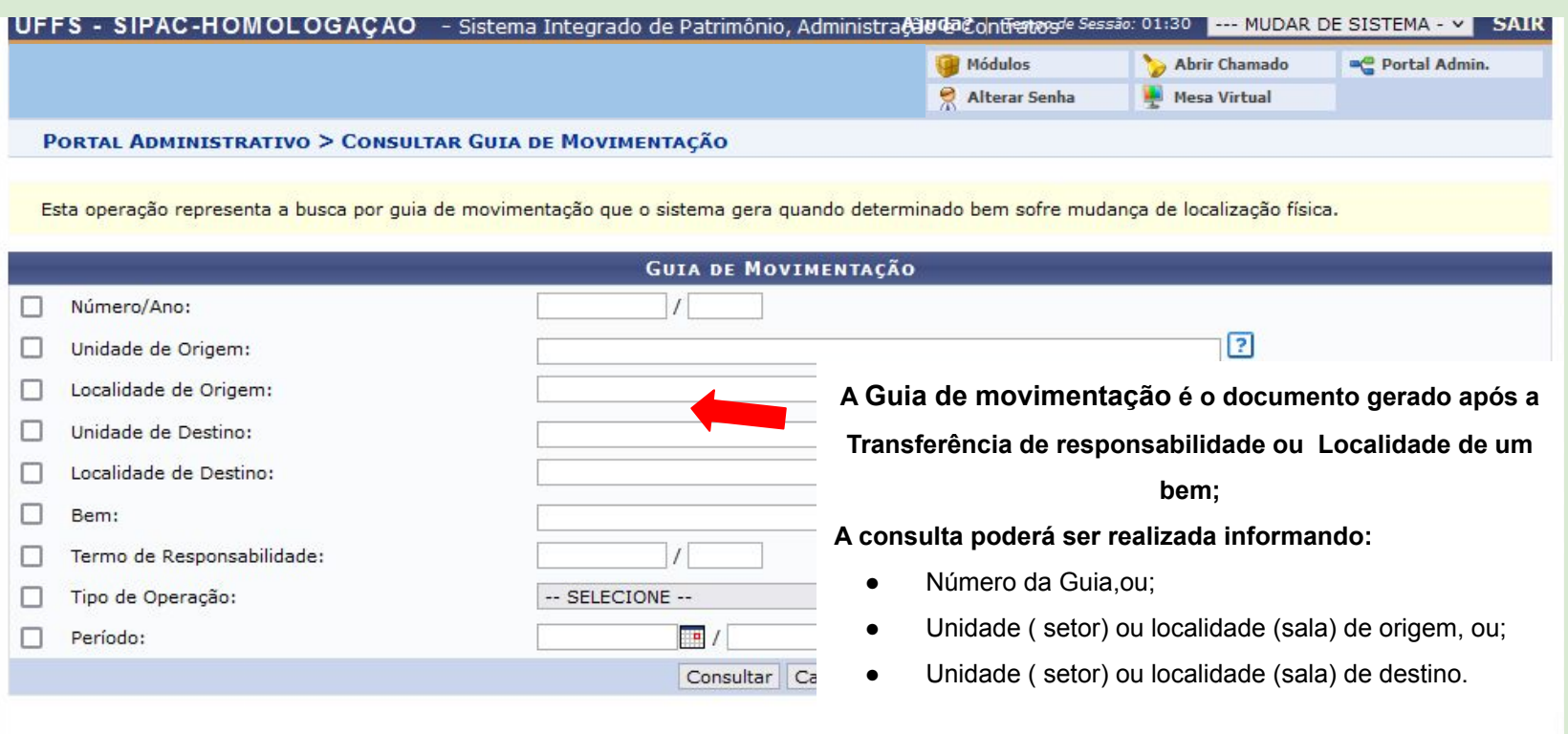

#### **Portal Administrativo**

SIPAC-HOMOLOGAÇÃO | Secretaria Especial de TI - https://ati.uffs.edu.br | Copyright @ 2005-2022 - UFRN - srv-sipac-hom-01.uffs.edu.br.srv-sipac-hom-01 - v5.11.35

#### **6.2 Termos de Responsabilidade (Portal administrativo>Patrimônio móvel > Documentos > Termos de Responsabilidade)**

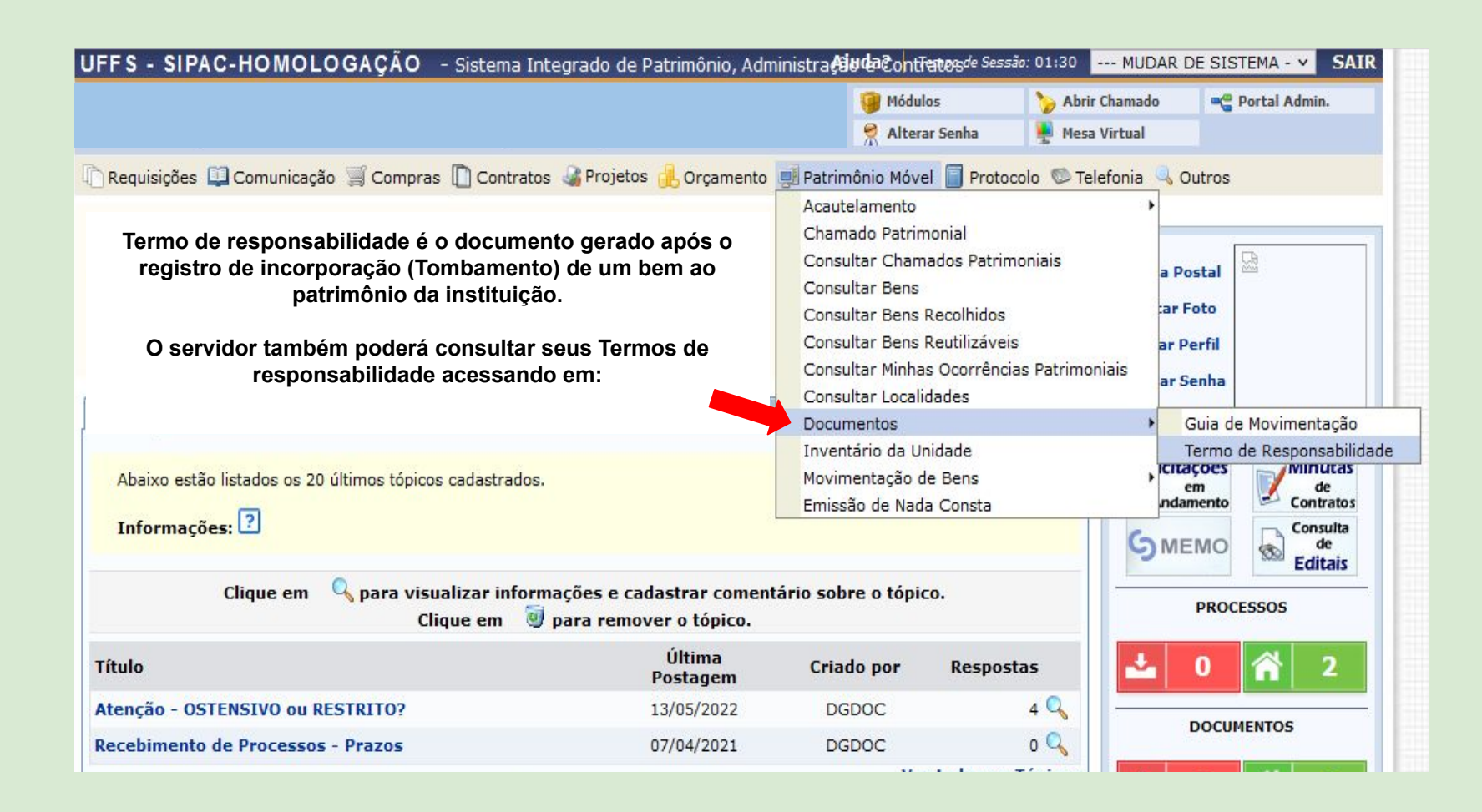

## **6.2 Termos de Responsabilidade (Portal administrativo>Patrimônio móvel > Documentos > Termos de Responsabilidade)**

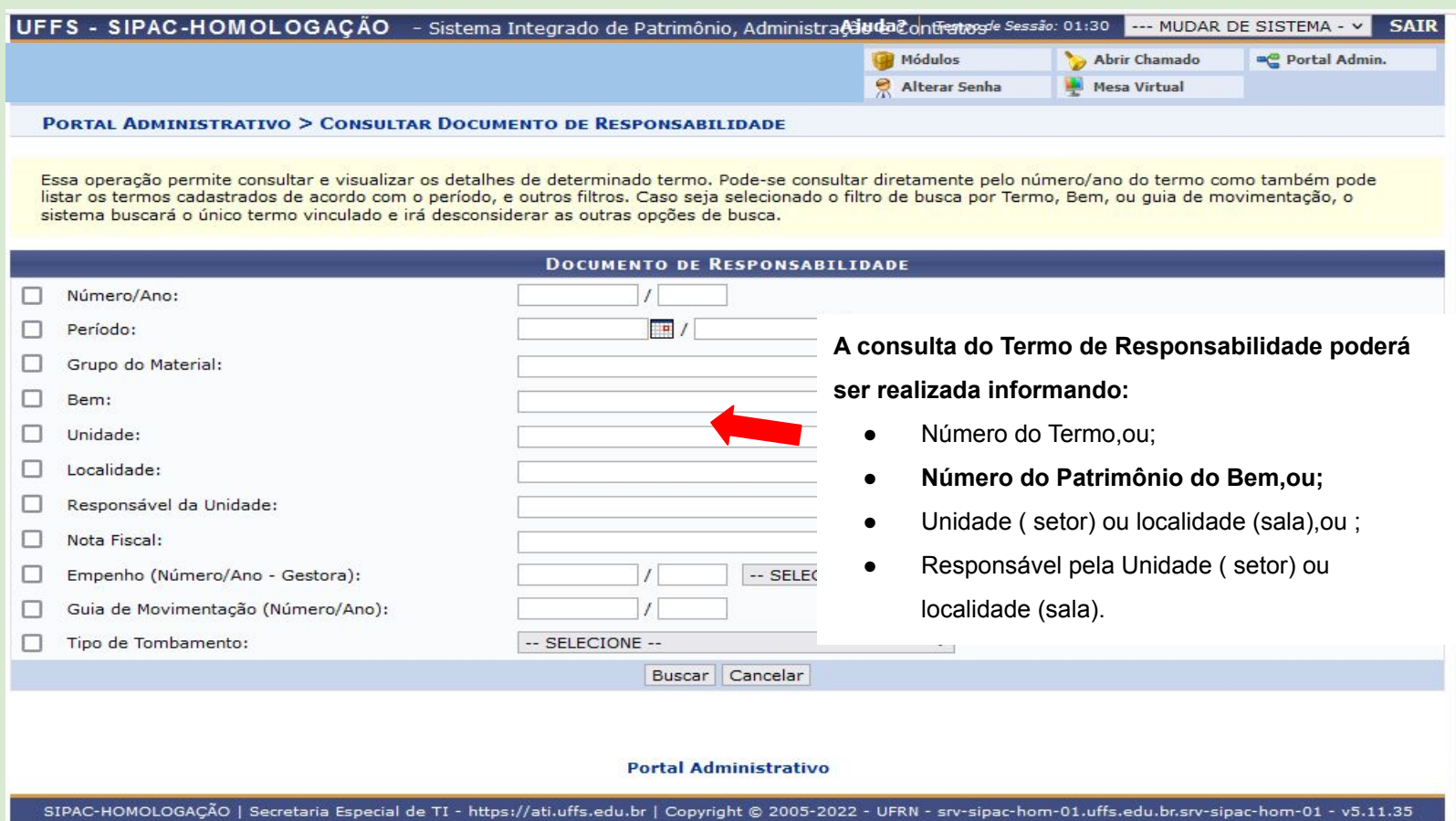

#### **7. Emissão de nada consta (Portal administrativo>Patrimônio móvel > Emissão de nada consta )**

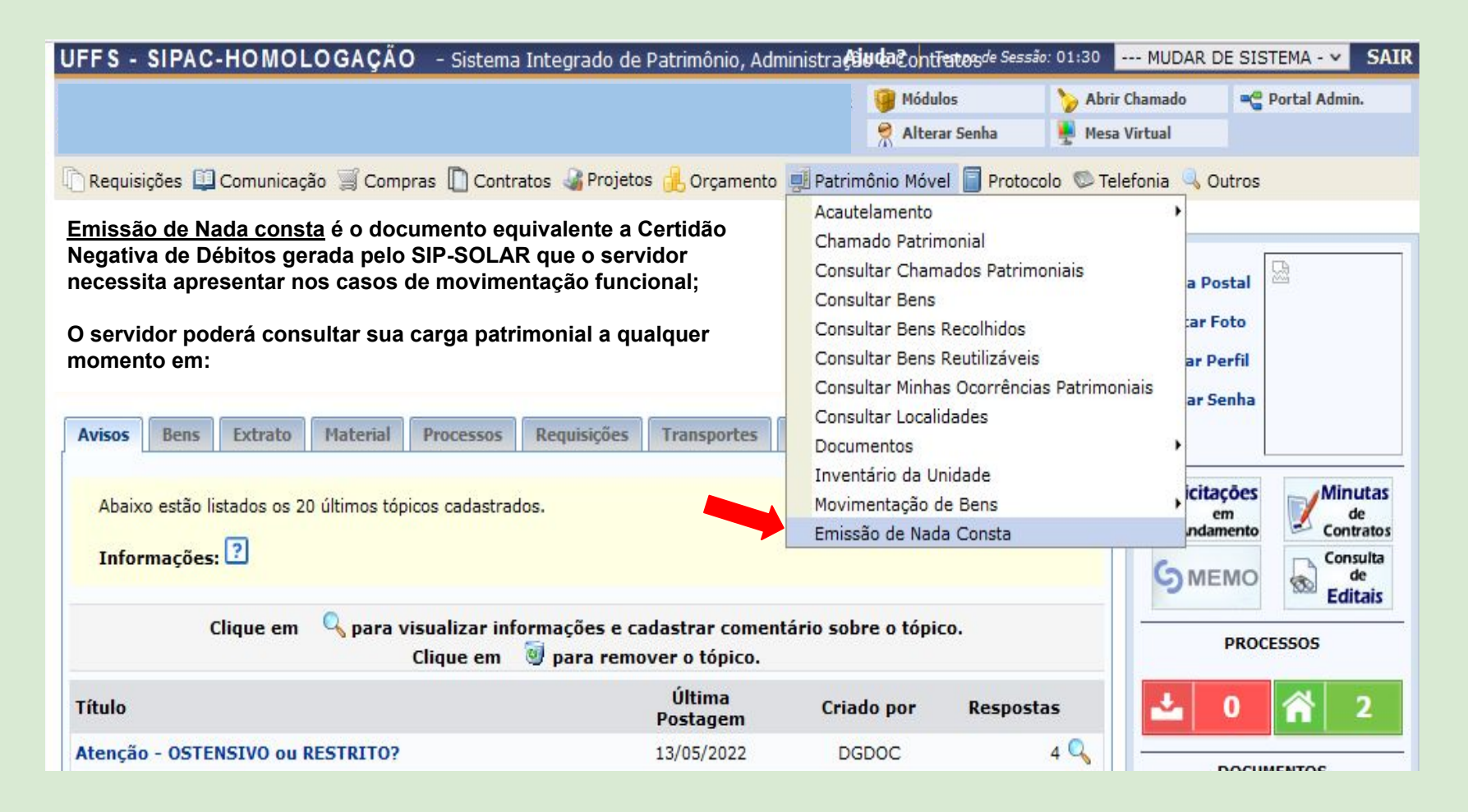

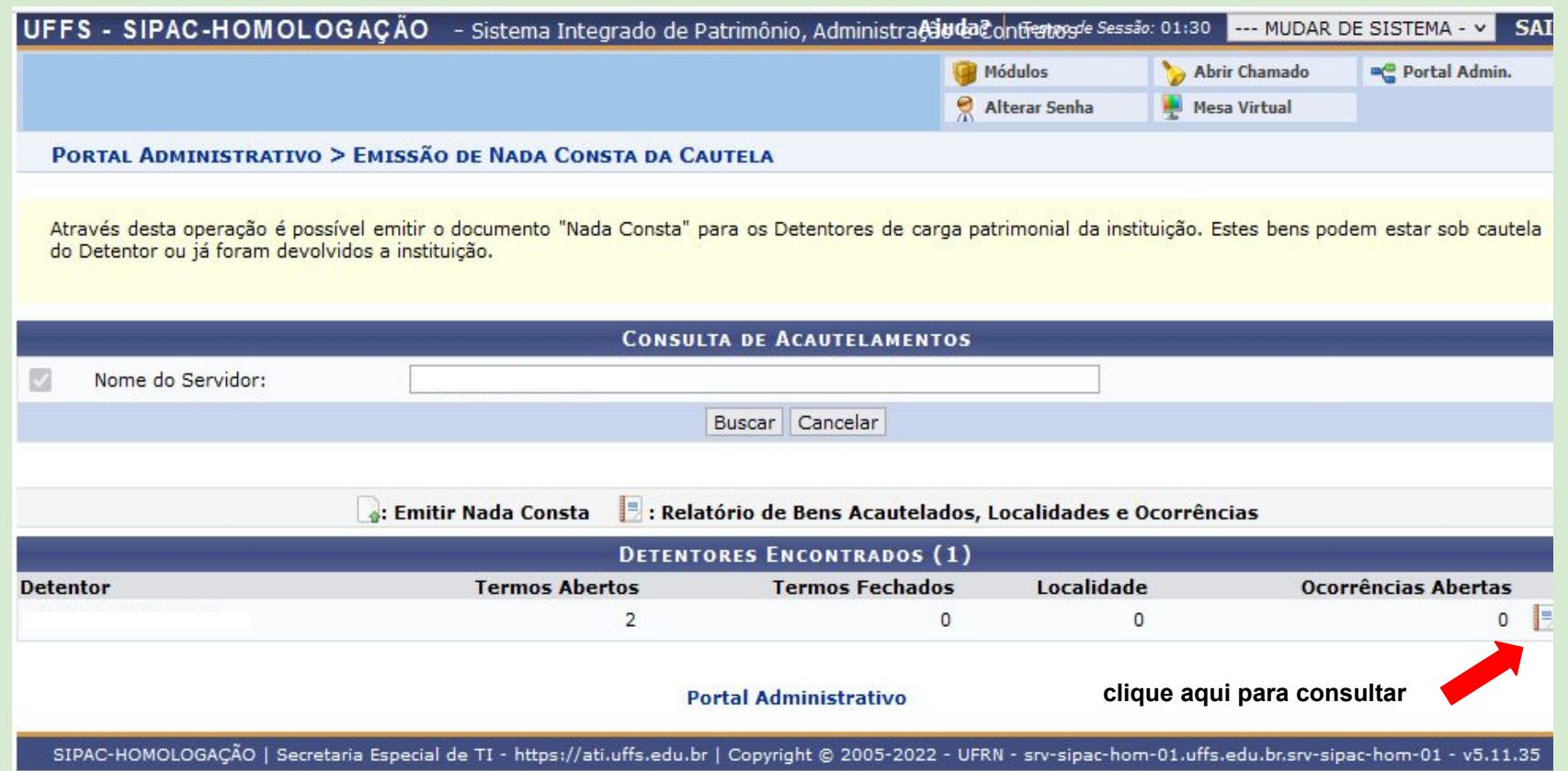

**Anexo I - Fluxo para chamado patrimonial de Transferência de Responsabilidade ou de Localidade**

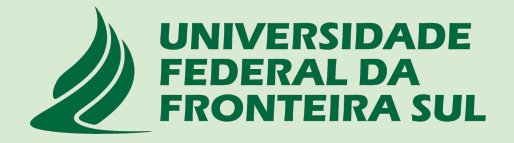

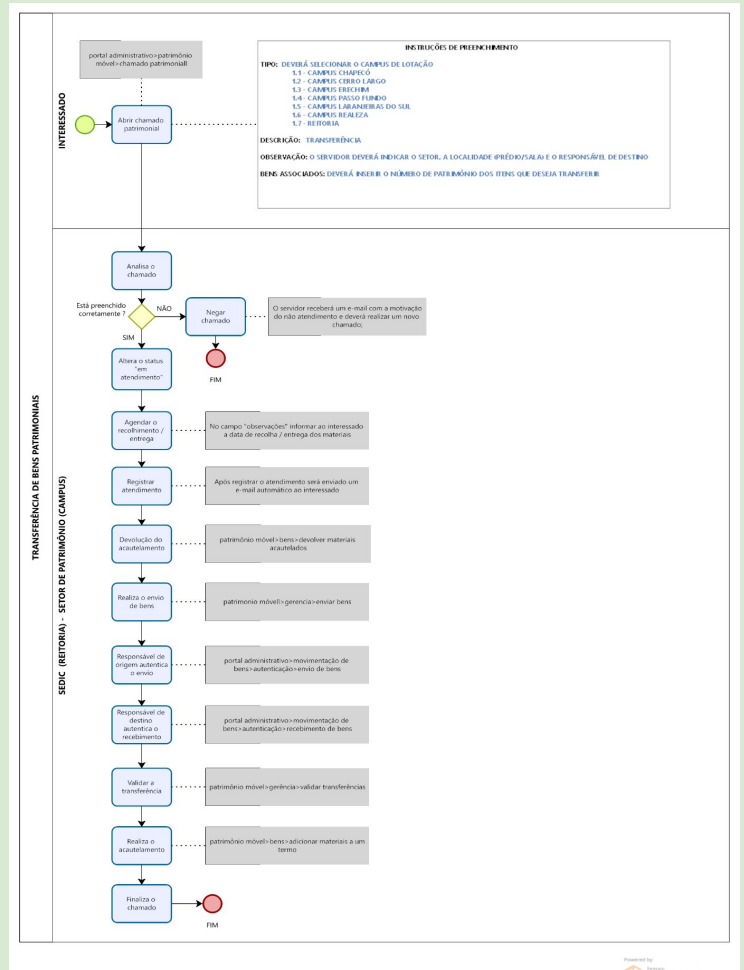

Modeler

**Anexo II - Fluxo para chamado patrimonial de manutenção de bens permanentes**

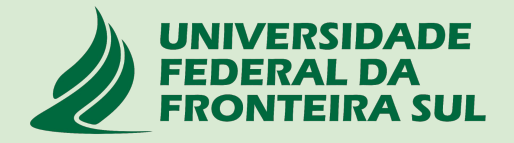

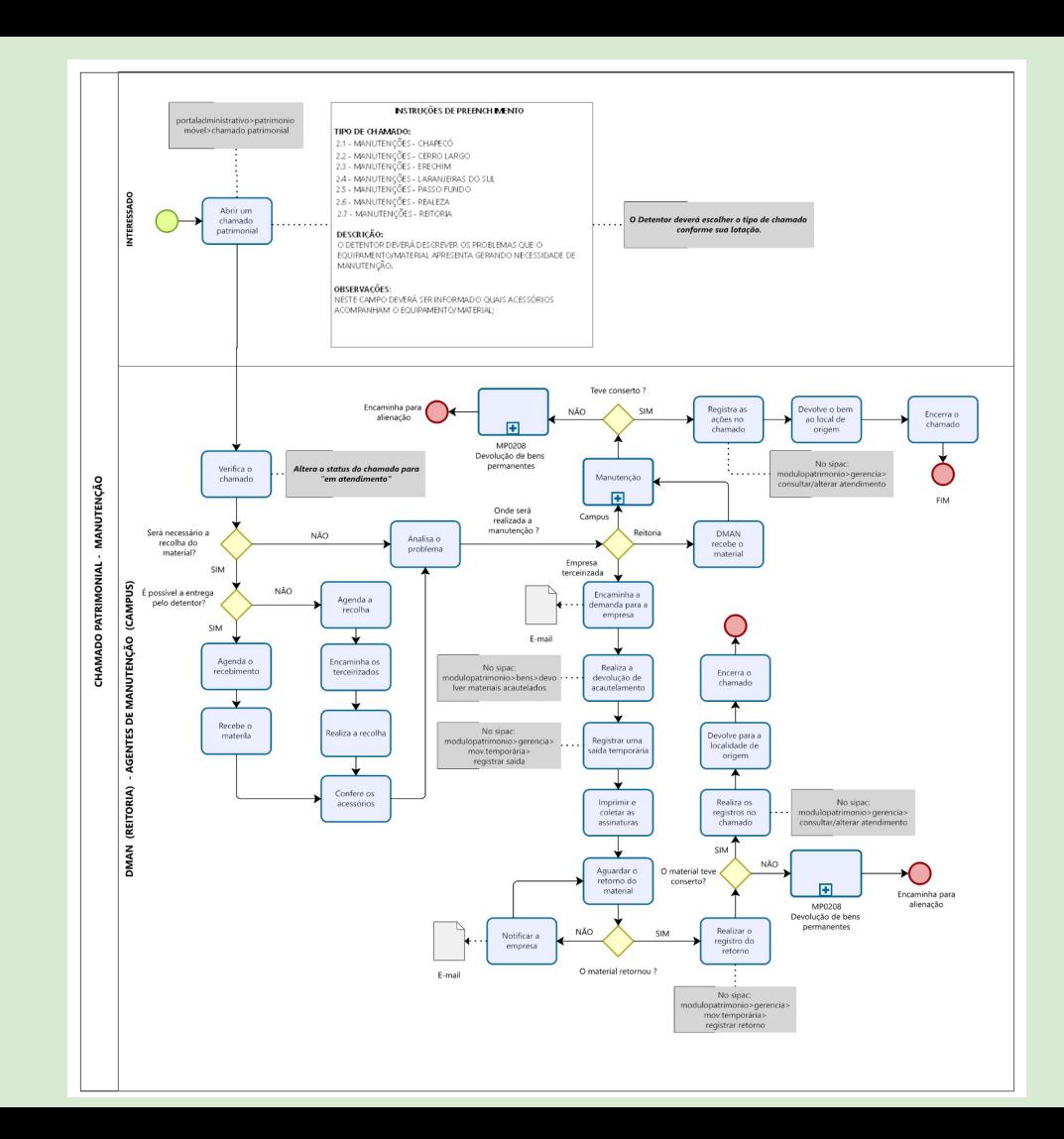